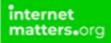

# Facebook Messenger Privacy Settings

Controls & Settings guide

Messenger makes it easy and fun to stay close to your favourite people. You can control your privacy by making certain information private or public.

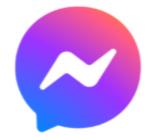

#### What do I need?

Facebook Messenger app

#### Restrictions you can apply

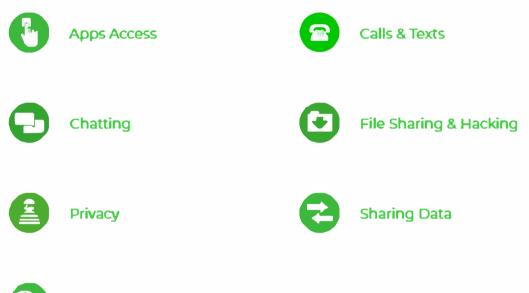

Social networking

#### Step by Step instructions

These steps were replicated using an iPhone:

Block someone

Report someone

Mute someone

Change Story settings

App lock

Control who sees when you're active

Remove a message that you've sent

#### 1. Block someone

If someone is bothering you, you can block them and they'll no longer be able to contact you on Messenger or on Facebook chat.

How to block someone:

- From Chats, tap on the name of the person you want to block
- Tap their picture in the top-left hand corner
- Tap "Block"

How to unblock someone

- From Chats, tap on the name of the person you want to unblock
- Tap their picture in the top-left hand corner
- Tap "Block"

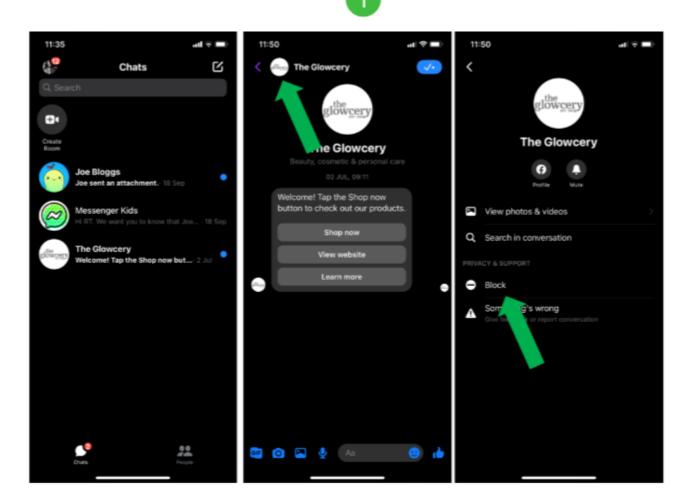

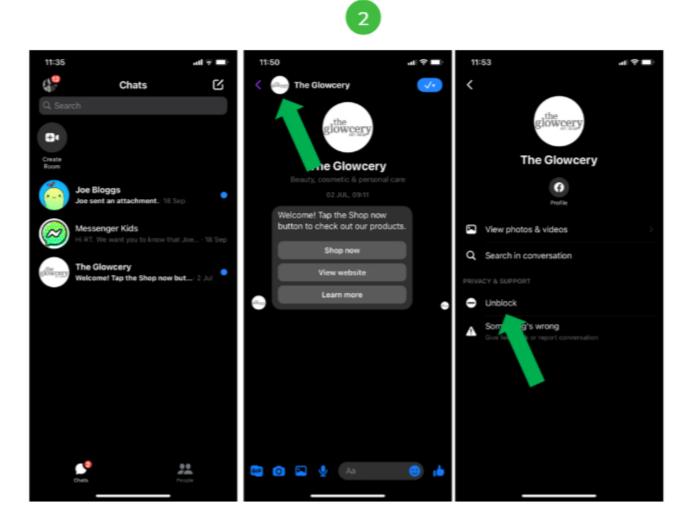

#### 2. Report someone

#### If you come across possible harmful content or behaviour, such as harassment or impersonation, you should report it.

How to report someone:

- From Chats, tap on the name of the person you want to report
- Tap their picture in the top-left hand corner
- Tap "Something's Wrong" and follow the instructions

If Facebook sees that it violates their Community Standards  $\Box$ , they'll take the appropriate action such as disabling accounts or limiting their ability to send messages.

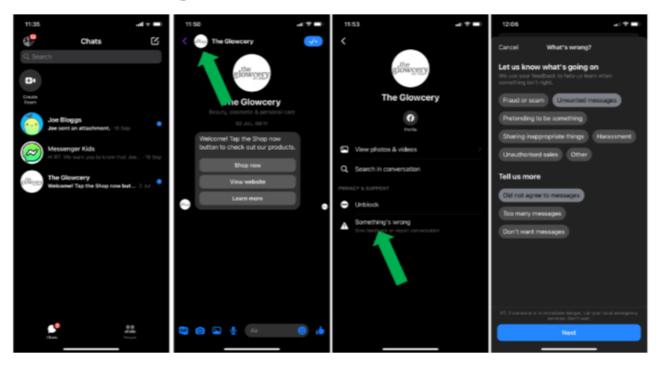

#### 3. Mute someone

## Muting someone allows you to ignore the messages from that person.

To mute someone:

- From Chats, tap on the name of the person you want to report
- Tap their picture in the top-left hand corner
- Tap "Mute" and select how long you want to mute the person for

You won't receive notifications when that person sends you a new message, but the messages will still appear in Chats with a Mute icon next to them.

| 12:10                                                     | († <b></b> ) | 12:11                   |         |
|-----------------------------------------------------------|--------------|-------------------------|---------|
| <                                                         |              | <                       |         |
| glowcery                                                  |              |                         | owcery  |
| Profile Mute                                              |              | (C)<br>Profile          |         |
| View photos & videos                                      | >            | View photos & vide      |         |
| Q Search in conversation                                  |              | Q Search in conversa    |         |
| PRIVACY & SUPPORT                                         |              | PRIVACY & SUPPORT       |         |
| Block                                                     |              | Mute notifications      |         |
| Something's wrong<br>Give feedback or report conversation |              | For 15                  | minutes |
|                                                           |              | For 1 hour              |         |
|                                                           |              | For 8 hours             |         |
|                                                           |              | For 24 hours            |         |
|                                                           |              | Until I turn it back on |         |
|                                                           |              | Cancel                  |         |
|                                                           |              |                         |         |

#### 4. Change Story settings

### You can choose to share stories with anyone, friends or specific people. You can also hide your story.

- From Chats, tap on your profile picture
- Tap "Privacy", then tap "Story Audience"
- Select the appropriate level of security. It's recommended for teens to select the "Friends" option

To hide your story from someone:

- From "Story Audience"
- Tap "Hide story from" then select whoever you want

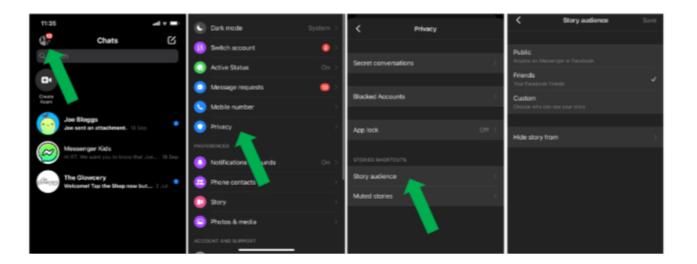

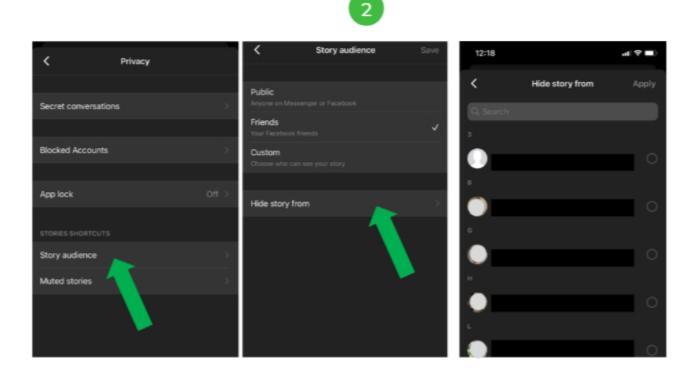

#### 5. App lock

App Lock is an optional feature that lets you add another layer of security to your private messages and helps prevent other people from accessing them. The feature will require Face ID or your passcode to unlock Messenger.

To enable app lock:

- From Chats, tap on your profile picture
- Tap "Privacy", then tap "App Lock"
- Tap the toggle until it turns green to enable Face ID
- Tap "Allow" then choose when you want to activate the Face ID

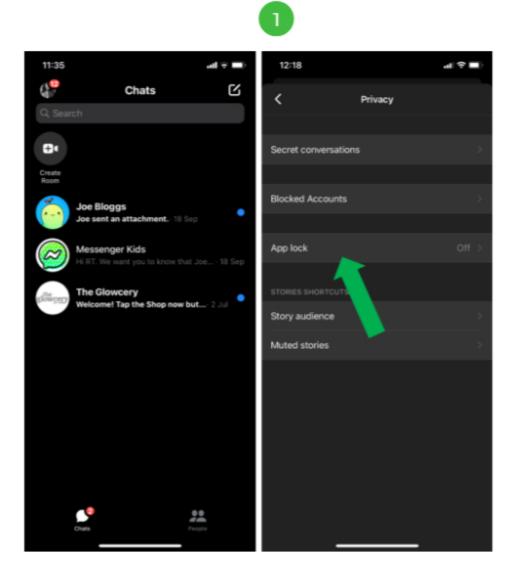

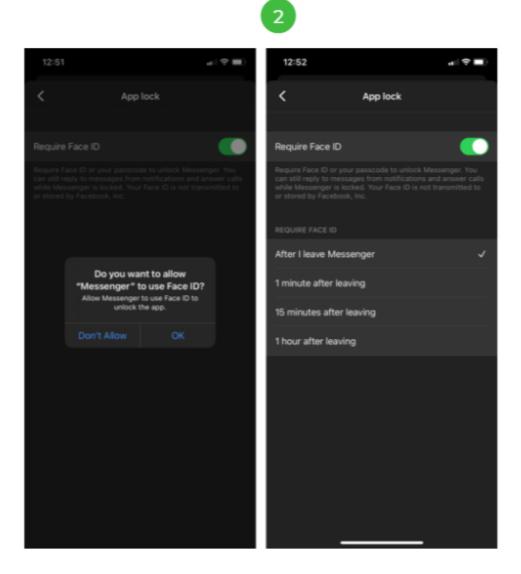

#### 6. Control who sees when you're active

An Active Status shows your friends and contacts when you're active or were recently active on Facebook or Messenger. You'll also see when your friends and contacts are active or have been recently active.

How to turn off Active Status:

- From Chats, tap on your profile picture
- Tap "Privacy", then tap "Active Status"
- Tap the toggle then tap "Turn off". The toggle feature should turn grey

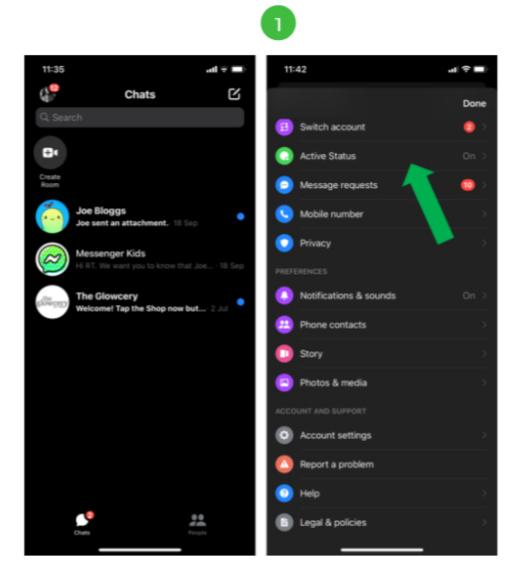

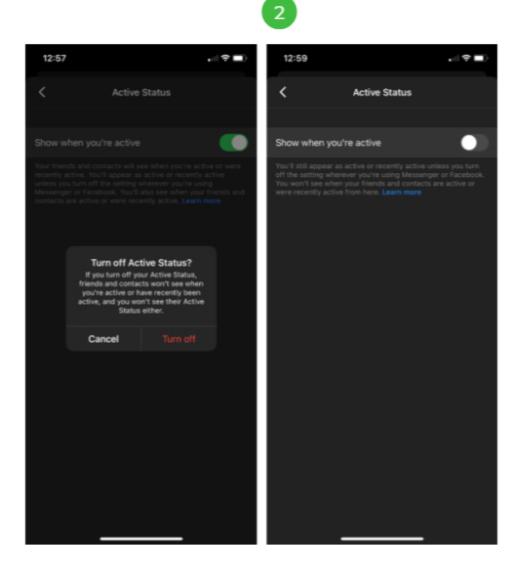

### Remove a message that you've sent You can permanently remove a message that you've sent for everyone in the chat or just for yourself.

To remove a message you sent:

- Open a Messenger conversation
- Tap and hold the message you want to remove
- Tap "More..." then tap "Remove for You" or "Unsend for Everyone"
- Then tap "Remove" again

You can only remove a message for everyone in the chat up to 10 minutes after sending a message.

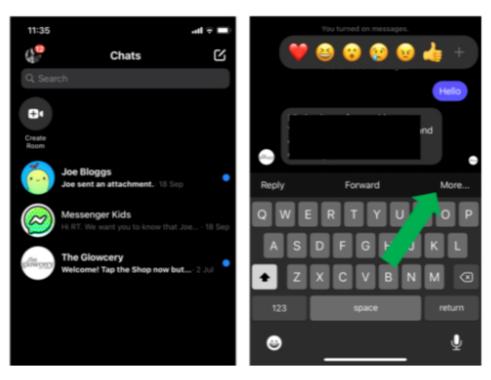

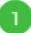

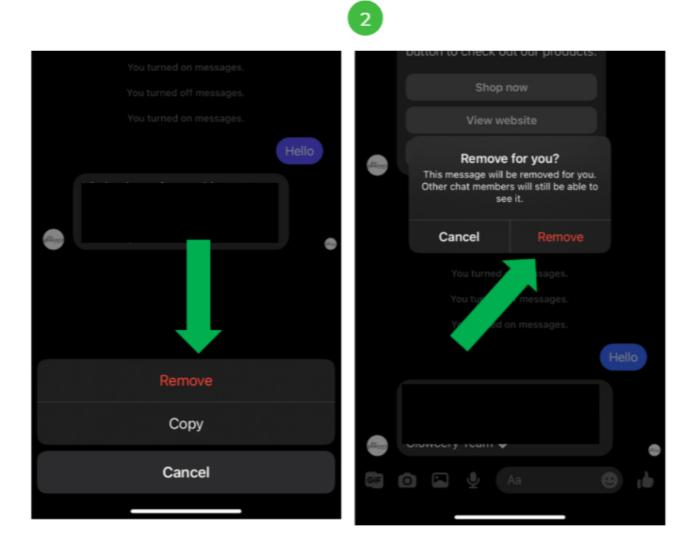